# **Creating and Using QuickFlows**

## *QuickFlow processing uses the following forms:*

- QuickFlow Validation Form (GTVQUIK). Defines a QuickFlow code and description.
- QuickFlow Definition Form (GUAQUIK). Specifies the sequence of forms and assigns a fourcharacter identifier for executing the flow of forms.
- QuickFlow Form (GUAQFLW). Lets you enter the identifier and access the first form in the QuickFlow. When you exit the first form, the next form in the sequence is automatically accessed. This process continues until all forms in the QuickFlow have been accessed and exited. At this point, you can execute the QuickFlow again or exit to the location where you called the QuickFlow.

## **Creating a QuickFlow:**

Any form, except the following, can be added to a QuickFlow:

- Main menu (GUAGMNU)
- Welcome to Banner Form (GUAINIT)
- QuickFlow Form (GUAQFLW)
- Any query form (Q is the third character of the form name)

### **Use these steps to create a QuickFlow:**

1. Determine the purpose of your QuickFlow, and identify all forms that must be accessed for the tasks you wish to perform. For example:

Purpose: Add jobs to Job Submission Forms needed: GJAJOBS GJAPDEF GJAPVAL GJAPDEF

2. Use the QuickFlow Validation Form (GTVQUIK) to create a code and description for the QuickFlow. For example:

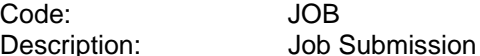

- 3. Access the QuickFlow Definition Form (GUAQUIK).
- 4. Enter the QuickFlow code (defined in step 2) in the QuickFlow field. You can click the Search button and select the QuickFlow Codes option to access the QuickFlow Validation (GTVCALL) list to search for a QuickFlow code.
- 5. Go to the next block. All existing object names appear in the left pane.
- 6. Drag and drop object names from the left pane to the right pane. Be sure to list them in the order they are to be accessed in the QuickFlow. OR

Enter the seven-character name of each object you want in the QuickFlow. Be sure to list them in the order they are to be accessed in the QuickFlow. You can use the List function to access the Object Search Form (GUIOBJS) to search for an object.

7. When all the desired objects are entered in the right pane, select the Save function.

#### **Using a QuickFlow:**

- 1. Access the QuickFlow Form (GUAQFLW).
- 2. Enter the QuickFlow code in the QuickFlow field. You can click Search button to access the QuickFlow Query Form (GUQQUIK) to search for a QuickFlow code.
- 3. Click the Start button or select the Next Block function. The first form in the QuickFlow appears.
- 4. Enter data on the form.
- 5. Exit the form. The next form in the QuickFlow appears.
- 6. Repeat steps 4 and 5 for all the forms in the QuickFlow. After you pass through all the forms in the QuickFlow, the QuickFlow Form (GUAQFLW) reappears.
	- Note: A form in a QuickFlow cannot be bypassed. If you do not have any data to enter on a form, exit the form. If the message DO YOU WANT TO QUIT? appears, answer Y. (The message is form-dependent.)
	- Note: If you want to exit the QuickFlow before all the forms are accessed, select the Exit QuickFlow option on the File pull-down menu.
- 7. If you are finished, click the Cancel button.

#### OR

To execute the QuickFlow again, click the Start button.